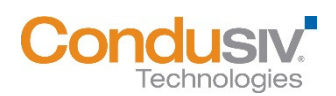

# **V-locity® 6.1 - Licensing V-locity on Virtual Machines Guide**

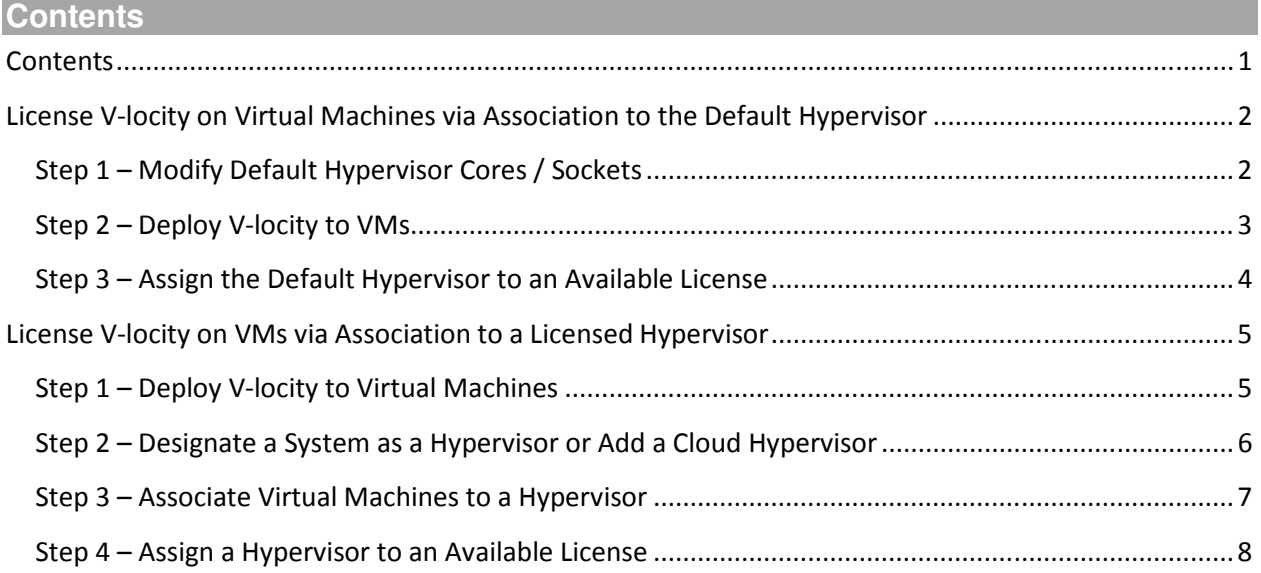

**License V-locity on Virtual Machines via Association to the Default Hypervisor** 

To make licensing V-locity on virtual machines (VMs) easier, an item named "Default Hypervisor" is automatically created in the VMC.

The Default Hypervisor is displayed in the **Manage Licenses** screen, in the **Hypervisor view** of the **My Environment** screen and in the **Hypervisor view** of the **Manage Environment and Credentials** screen.

#### **Licensing V-locity on virtual machines via the Default Hypervisor is a three-step process:**

#### **Step 1 – Modify Default Hypervisor Cores / Sockets**

The Default Hypervisor is automatically created with a Cores / Sockets value of one. If you are using a license model based on Cores or Sockets, and you intend to use the Default Hypervisor as your means of licensing your VM's, you should modify the count of Cores / Sockets to be equal to the total aggregate of all the Hypervisors in your environment that will be hosting VM's with V-locity. A license assigned to the Default Hypervisor will use this count to reduce the licensing units available.

Navigate to the **Manage Environment and Credentials** screen using the drop-down menu at the top right of the V-locity Management Console labelled **Administration**. Use the dropdown menu to view **Hypervisors**. Select the **Action Menu** of the Default Hypervisor. Select **Modify Cores / Sockets**.

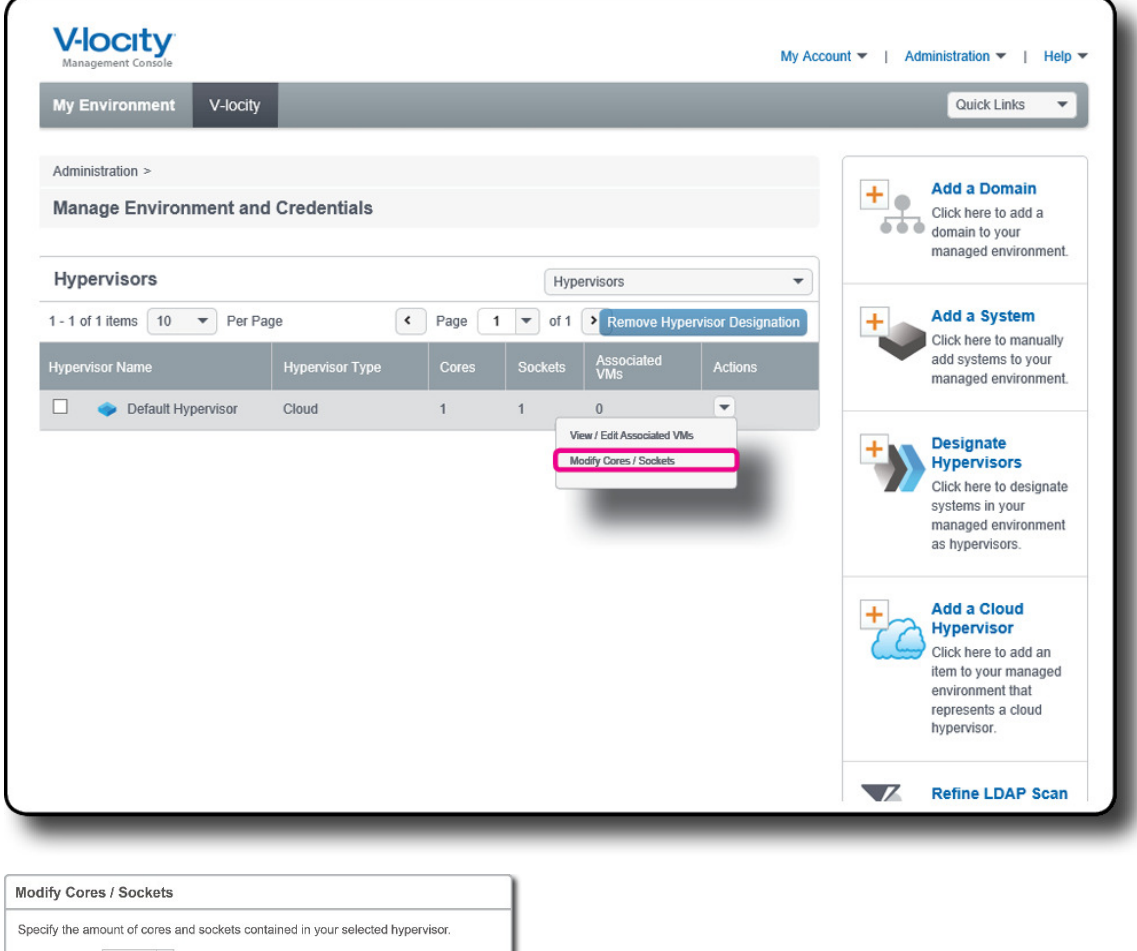

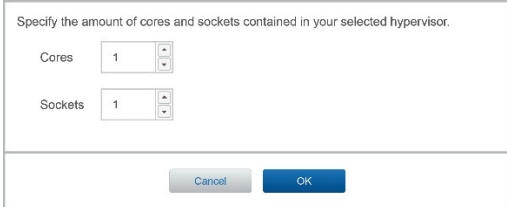

# **Step 2 – Deploy V-locity to VMs**

The VMC uses an LDAP scan to display systems in your managed environment. Therefore, the VMC does not know a system is a VM until after V-locity has been deployed.

Once a system that is a VM has V-locity deployed to it, the VMC will automatically associate it to the Default Hypervisor.

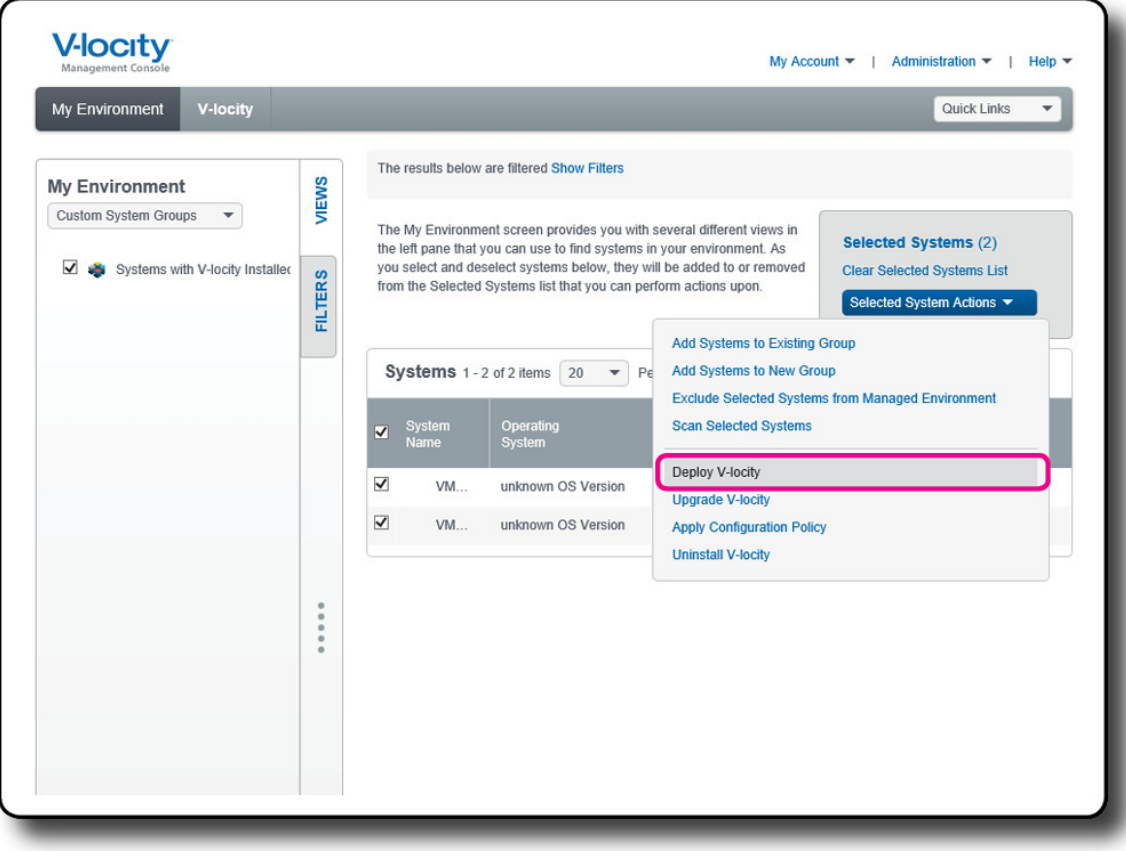

### **Step 3 – Assign the Default Hypervisor to an Available License**

The Default Hypervisor is automatically added to the **Unlicensed V-locity Installations and Unlicensed Hypervisors** tile of the **Manage Licenses** screen.

Select this tile to display a list of the systems with V-locity installed and hypervisors (including the Default Hypervisor) that have not been assigned to a license. Select the Default Hypervisor from the **Systems Assigned to Selected License** list and then select the **Assign to License** option from the Actions menu. This option will open a dialog where you may choose one of your available licenses for assignment.

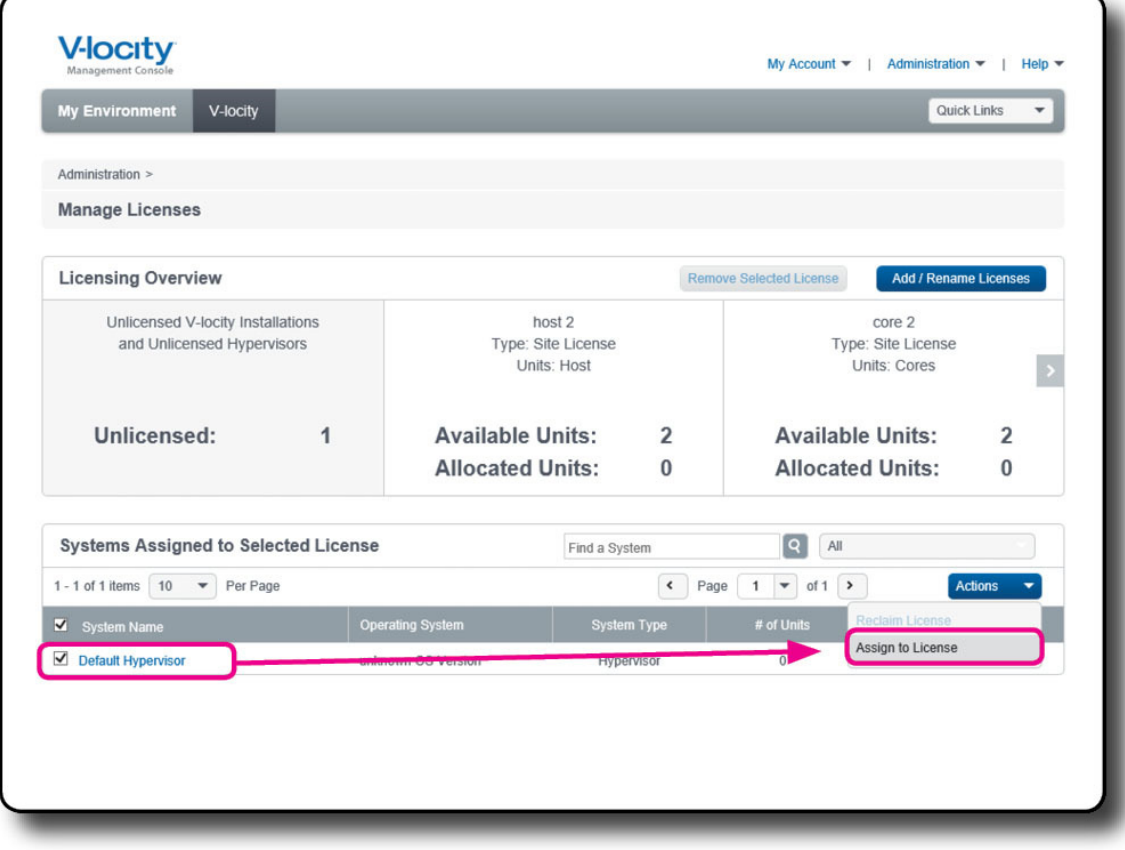

**License V-locity on VMs via Association to a Licensed Hypervisor** 

**If you prefer NOT to use the Default Hypervisor to License V-locity on your VMs, manually licensing V-locity on virtual machines is a four-step process:** 

## **Step 1 – Deploy V-locity to Virtual Machines**

The VMC uses an LDAP scan to display systems in your managed environment. Therefore, the VMC does not know a system is a virtual machine (VM) until after V-locity has been deployed. Once a system that is a VM has V-locity deployed to it, the VMC will display it as an unlicensed VM.

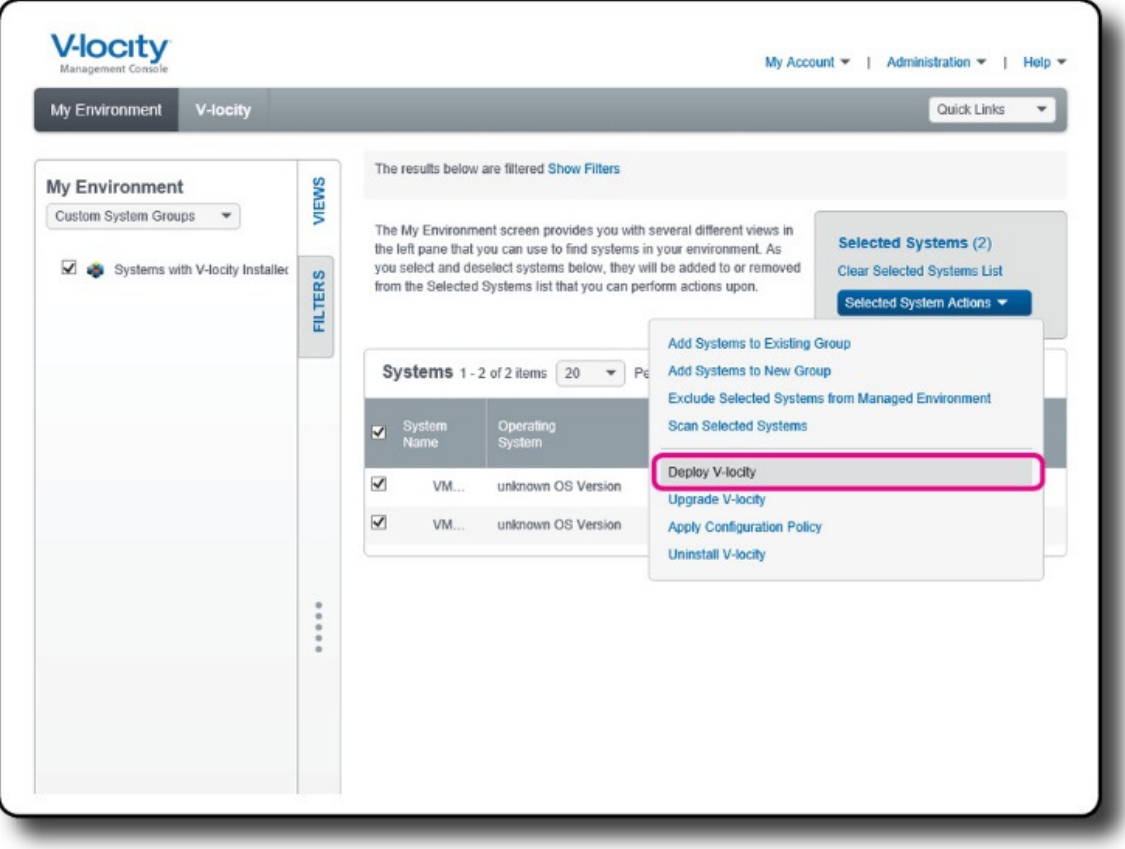

## **Step 2 – Designate a System as a Hypervisor or Add a Cloud Hypervisor**

The VMC uses an LDAP scan to display systems in your managed environment. Therefore, the VMC does not know a system is a hypervisor unless you manually designate it as a hypervisor.

To designate a system as a hypervisor, click on the right-pane **Designate Hypervisors** option on the **Manage Environment and Credentials** screen to open a dialog that allows you to designate systems in your managed environment as hypervisors. Systems designated as Hypervisors are added to the Hypervisors view accessible from the **My Environment** screen.

To add a cloud hypervisor, click on the right-pane Add a Cloud Hypervisor option to open a dialog where you may enter a name of an item that will represent a cloud (unreachable) hypervisor in your managed environment. The name that you enter for your cloud hypervisor must be unique (cannot be the same as a system that already exist in your managed environment). In this dialog you also need to specify the amount of cores and sockets contained in your cloud hypervisor (for licensing purposes).

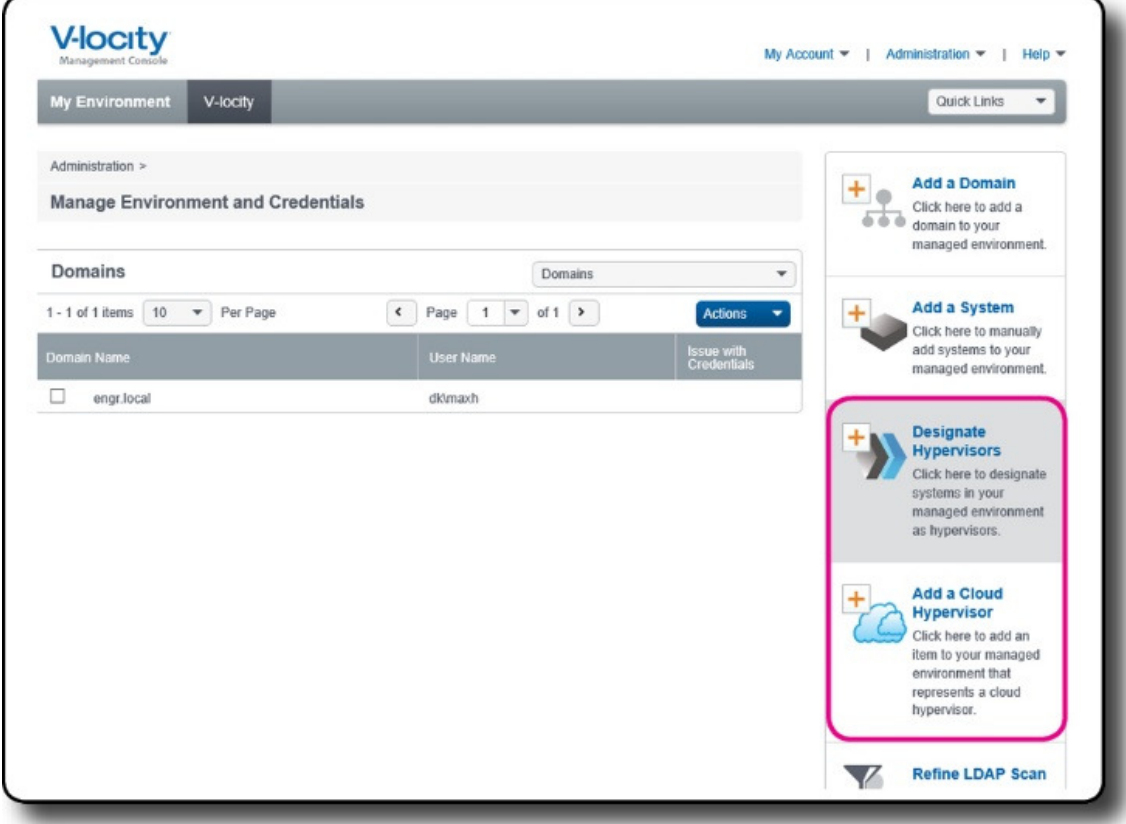

### **Step 3 – Associate Virtual Machines to a Hypervisor**

Click on the **View / Edit Associated VMs** option in the line-item actions menu of a hypervisor in the Hypervisors view of the **Manage Environment and Credentials** screen to navigate the details screen of your selected hypervisor. Once in the Hypervisor Details screen, select the **Edit Virtual Machines** link to open a system selection screen where you may associate and disassociate VMs. VMs can only be licensed via their association to a licensed hypervisor.

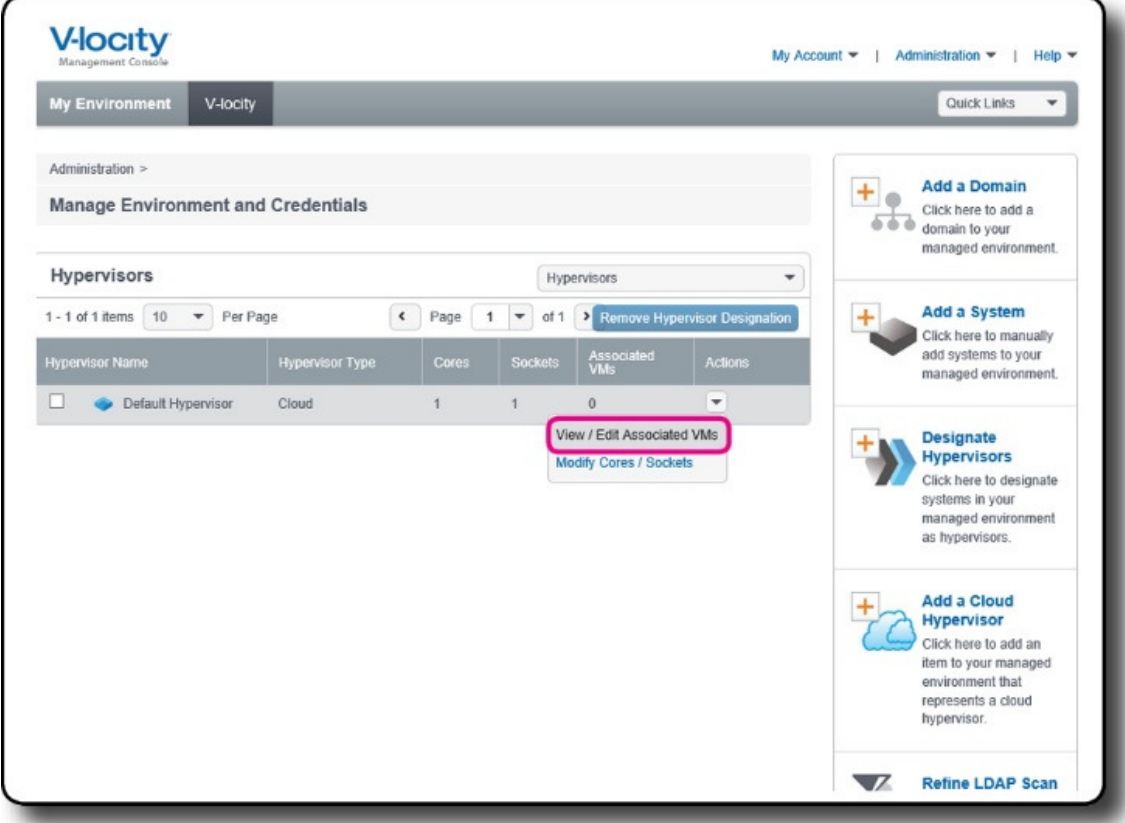

#### **Step 4 – Assign a Hypervisor to an Available License**

Systems that you designate as hypervisors and cloud hypervisors are automatically added to the **Unlicensed V-locity Installations and Unlicensed Hypervisors** tile of the **Manage Licenses** screen. Select this tile to display a list of the systems with V-locity installed and hypervisors that have not been assigned to a license.

To assign an unassigned hypervisor to one of your available licenses, select the hypervisor from the **Systems Assigned to Selected License** list and then select the **Assign to License** option from the Actions menu. This option will open a dialog where you may choose one of your available licenses for assignment.

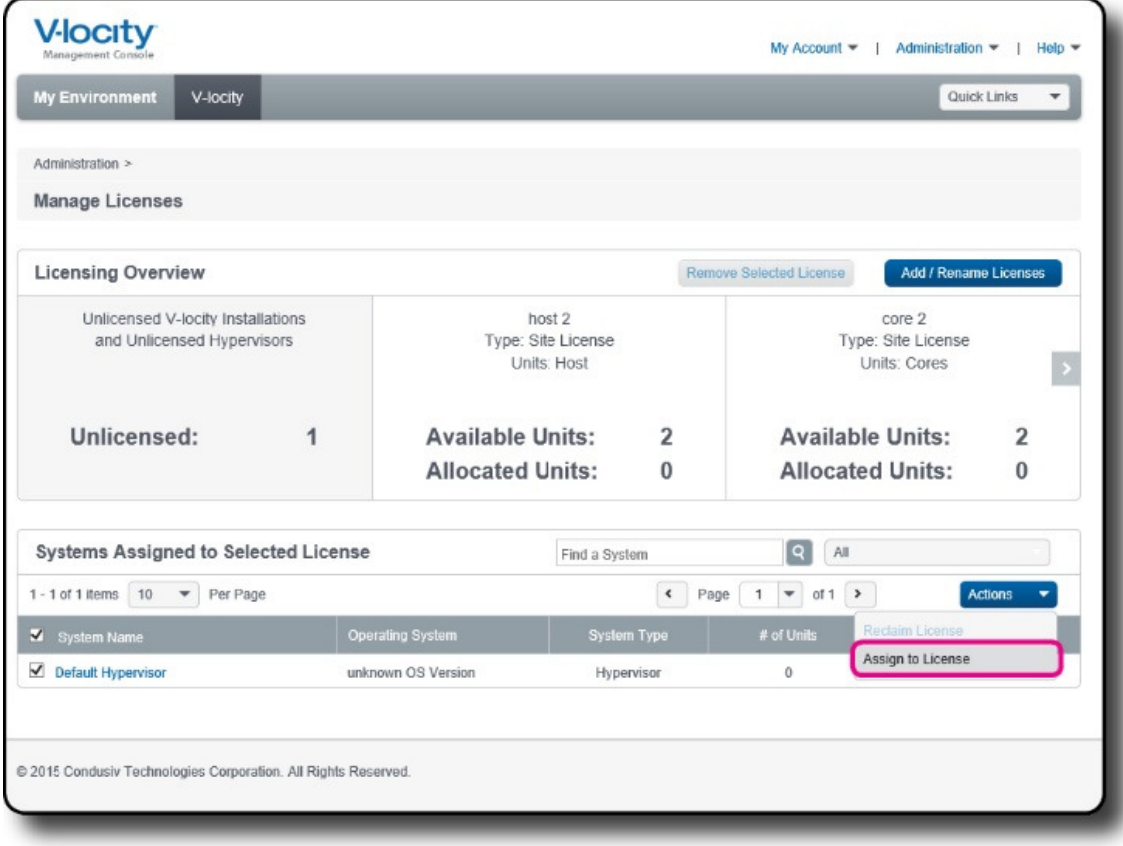

© 2016 Condusiv Technologies Corporation. All Rights Reserved. Condusiv and V-locity are trademarks or registered trademarks of Condusiv Technologies Corporation in the United States and other countries.

Microsoft and System Center Configuration Manager (SCCM) are either registered trademarks or trademarks owned by Microsoft Corporation in the United States and/or other countries.

All other trademarks are the property of their respective owners.